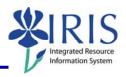

**Process:** This report will be helpful in ensuring proper and accurate payment of the organizational unit's employees. Unlike ZHR\_PAYRESULTS, which only displays employees who have pay results loaded on Infotype 9401, this report will even display employees who are not receiving a check. This should help to catch situations of employees not getting paid before payroll is finalized. Note: If a new Basic Pay Infotype (0008) was created during the pay period, the employee will be listed twice on the report.

**Role:** Business Officers and other users with the ability to review remuneration statements

**Frequency:** Run after preliminary payroll run and thereafter for specific payroll period and single payroll area

| SAP EASY ACCESS                                                                                                    |                                                                                                    |
|----------------------------------------------------------------------------------------------------|----------------------------------------------------------------------------------------------------|
| Enter the transaction code                                                                                                    | ZHR_CHECKPAY                                                                                                    |
| NEW PAYROLL RESULT REPORT                                                                                                    |                                                                                                    |
| Select the desired <b>Payroll Period</b> (use the <b>Period</b> drop-down icon to choose):                                                           |                                                                                                    |
| • Current Payroll Period – Enter only the Payroll Area (B1=Biweekly; M1=Monthly) and press the Enter key.                                            | Payroll Period         1 Current Payroll Period         1 Current Payroll Period           Payroll Area         B1         02/17/2008 - 03/01/2008           Period         5         2008                                                                                                    |
| <ul> <li>Other Payroll Period – Enter the<br/>Payroll Area, the desired Period (pay<br/>period number/year), and press the Enter<br/>key.</li> </ul> | Payroll Period         2 Other Payroll Period         Image: Control of the payroll Area         Image: Control of the payroll Area         Image: Control of the payro |
| Employment Status                                                                                                    | 3=Active                                                                                                    |
| Payroll Area                                                                                                    | B1=Biweekly; M1=Monthly                                                                                                    |
| Organizational Unit                                                                                                    | Enter your 8-digit number (3000xxxx)  OR, if checking multiple units, use the "OrgStructure" icon orgStructure in the Application Toolbar to search (using the Find icon and select the units.                                                                                                    |

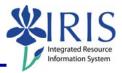

To add/use other **Selection Criteria** fields:

- 1. Click on the Selection Fields icon in the Application Toolbar.
- 2. Select the desired **Selection options** fields(s) in the left column by clicking on the gray selection box to the left of the field(s).
- 3. Click on the Choose icon pointing to the right.
- 4. Click on the Continue icon or press the Enter key.
- 5. Enter the desired value in the field.

To enter multiple values for any field:

1. Click on the Multiple Selection icon 🖆 to the far right side of the field.

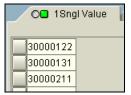

- 2. Enter the values (one per line) on the **Sngl Values** tab.
- 3. Click on the Copy icon icon will now have a green, "Active" indicator light.

Click on the Execute icon

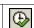

The **Total Gross** column is most important. If **\$0.00** is seen, the employee is not getting paid for the selected pay period, and further investigation as to the reason would need to be made.

Example report (The data in the Org Unit, Person ID, Personnel Number, and Name columns were cleared for this QRC. This data will be displayed in production.):

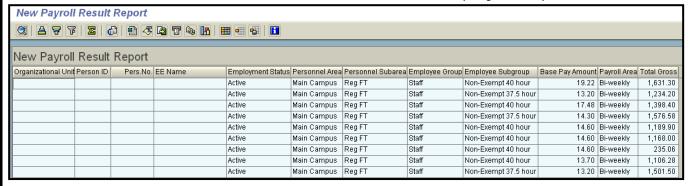

Possible reasons for a \$0.00 Total Gross:

- It is an hourly employee, and hours have not yet been entered.
- The Payroll Status Infotype (0003) may still be locked for new hires.
- A payroll error has occurred and requires master data change.

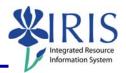

| DOWNLOADING THE REPORT TO EXCEL                                                                                                    |                                                                                                    |
|----------------------------------------------------------------------------------------------------|----------------------------------------------------------------------------------------------------|
| Click on the Local File icon in the Application Toolbar.                                                                                  |                                                                                                    |
| Select <b>Spreadsheet</b> in the <b>Save list in file</b> window, then click on the Continue icon (or press the Enter key) to proceed.    | In which format should the list be saved?  Unconverted  Spreadsheet  Rich text format  HTML Format  Copy to Clipboard                |
| Directory                                                                                                    | Click on the Possible Entries icon and browse to the desired saving location in the <b>Save in</b> field.  Save As  Save in: Desktop |
| Click on the <b>Save</b> pushbutton in the lower-right corner of the <b>Save As</b> window.                                               | <u>S</u> ave                                                                                                    |
| File Name                                                                                                    | Enter a file name, including the ".xls" extension at the end. For example:  File Name  B1_2_2008 Check Pay Results.xls               |
| Click on the <b>Generate</b> pushbutton.                                                                                                  | Generate                                                                                                    |
| The Status Bar, in the lower-left corner of your IRIS window, will display x-number                                                       |                                                                                                    |
| of bytes were transferred 290 bytes transferred. Go to the selected directory location where the file was saved to open the Excel report. |                                                                                                    |

#### CREATING AND SAVING SELECTION VARIANTS

The values entered on the initial selection screen, which will be consistently used each time this report is executed (i.e. **Payroll Area**, **Employment Status**, **Organizational Unit**, etc...), may be saved as a selection variant for easy retrieval in future use. One selection variant may be created and saved for your biweekly staff, and a second variant created and saved for your monthly staff.

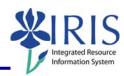

After the desired values are entered on the selection screen, click on the Save icon in the Standard Toolbar. **ABAP: Save as Variant** Name can consist of letters, numbers, spaces, and special characters. Only Enter a <u>unique</u> Variant name. limitation is the length of the field. For example: 3F001\_B1 Staff@ Enter a description of or purpose for the variant. For example: Meaning BW Staff for Check Pay Report Click in the checkbox next to **Protect** variant to keep others from changing Protect variant and/or deleting your variant. Click on the Save icon in the Standard Toolbar. **USING A SELECTION VARIANT** Click on the Get Variant icon in the 4 Application Toolbar. Find Variant Enter either the variant name in the Variant Name Variant Variant field, or enter the UserID of the Environment user who created the variant in the UserID Created by Created by field. Changed by Original language Click on the Execute icon in the lower-left **(£)** corner of the Find Variant window.

If a **Variant** name was entered, the values saved with the variant will appear on the **New Payroll Result Report** window.

- 1. Enter any other necessary criteria (i.e. the specific **Payroll Period** values).
- 2. Click on the Execute icon in the Application Toolbar.

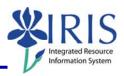

If a UserID was entered in the **Created by** field and only one variant was created by this user, the values saved with the variant will appear on the **New Payroll Result Report** window.

- 1. Enter any other necessary criteria (i.e. the specific **Payroll Period** values).
- 2. Click on the Execute icon in the Application Toolbar.

If a UserID was entered in the **Created by** field and multiple variants were created by this user, a selection window will appear listing the variants:

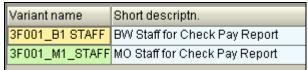

- Double-click on the desired variant. The system will return to the New Payroll Result Report window and display the values saved with the variant.
- 2. Enter any other necessary criteria (i.e. the specific **Payroll Period** values).
- 3. Click on the Execute icon in the Application Toolbar.